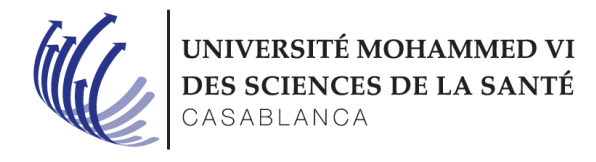

## **Procédure pour réinitialisation du mot de passe sur KONOSYS Back Office**

Nous vous informons que la réinitialisation de mot de passe KONOSYS en libre-service est maintenant activé pour le Back Office qui concerne les enseignants, étudiants et administration.

## **1. KONOSYS BACK OFFICE (Enseignants, Etudiants et Administration)**

Sur la page de connexion KONOSYS, il suffit de cliquer sur « mot de passe oublié » en bas à droite pour commencer :

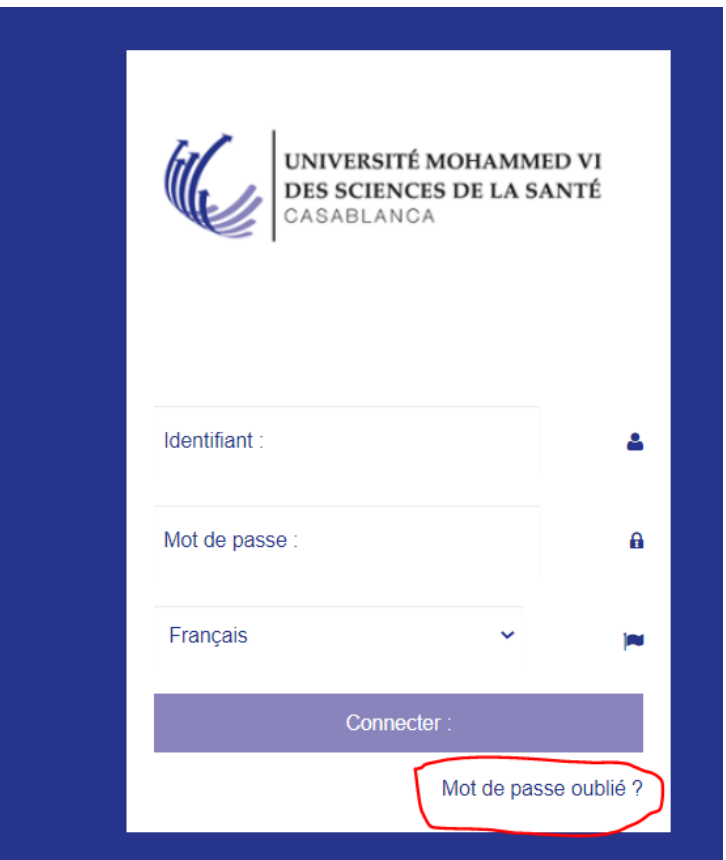

Ensuite vous serez redirigé vers l'interface suivante, là ou il faut saisir votre nom, prénom et email (adresse mail professionnelle UM6SS utilisé lors de la création du compte KONOSYS).

Je renseigne les informations demandées et je clique sur « Réinitialiser mon mot de passe »

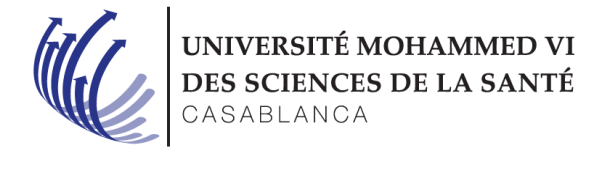

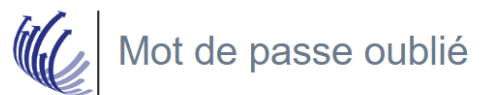

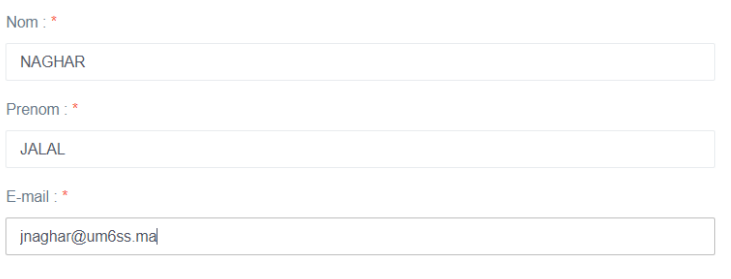

## Réinitialiser mon mot de passe

Vous recevez un message qui vous informe qu'un mail est envoyé sur votre boite pour la réinitialisation du mot de passe.

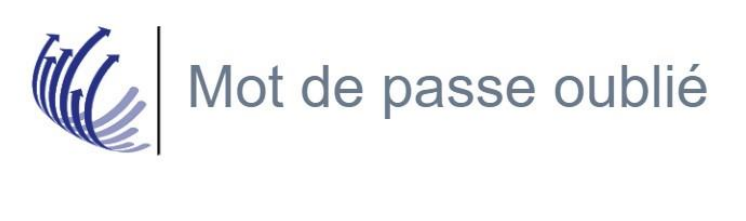

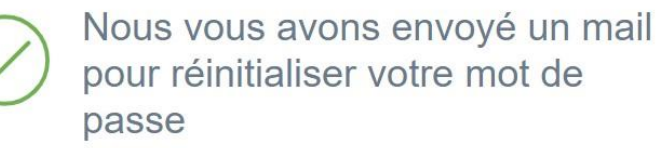

Vous recevez un mail avec un lien cliquable « cliquer ici » pour définir un nouveau mot de passe :

M. Jalal NAGHAR.

Suite à votre préinscription en ligne, vous venez de nous indiquer que votre mot de passe a été oublié.

Vous trouverez ci-contre un lien pour réinitialiser votre mot de passe :

cliquer ici

Si vous n'êtes pas à l'origine de cette demande, ignorez cet email et votre mot de passe ne sera pas réinitialisé.

Cordialement,

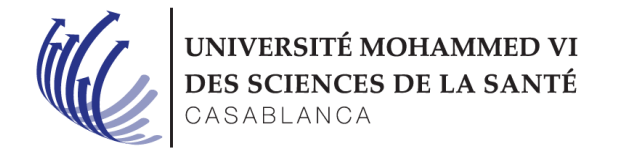

Vous introduisez votre nouveau mot de passe (le mot de passe doit contenir au moins une lettre Majuscule, une lettre minuscule, un nombre et un caractère spécial (@,\*,-,...)) et vous cliquer sur « Enregistrer »

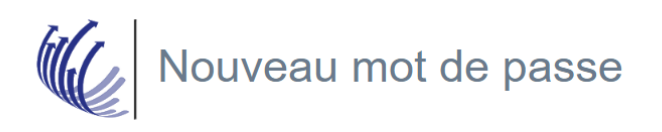

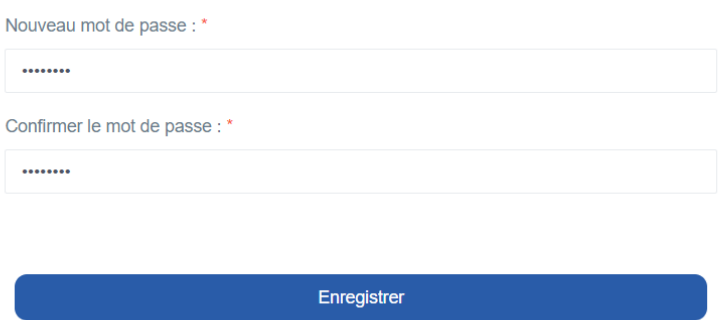

Et finalement vous pouvez se connecter de nouveau à KONOSYS selon la procédure habituelle avec le nouveau mot de passe.

[http://um6ss.konosys.com/konosys/PC\\_MV\\_login.aspx](http://um6ss.konosys.com/konosys/PC_MV_login.aspx)